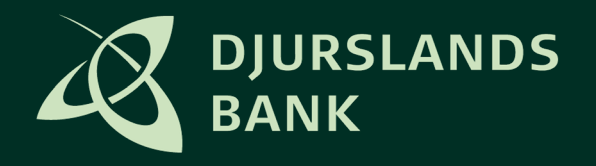

# Selvadministration i Netbank Erhverv

# – materiale til administrator

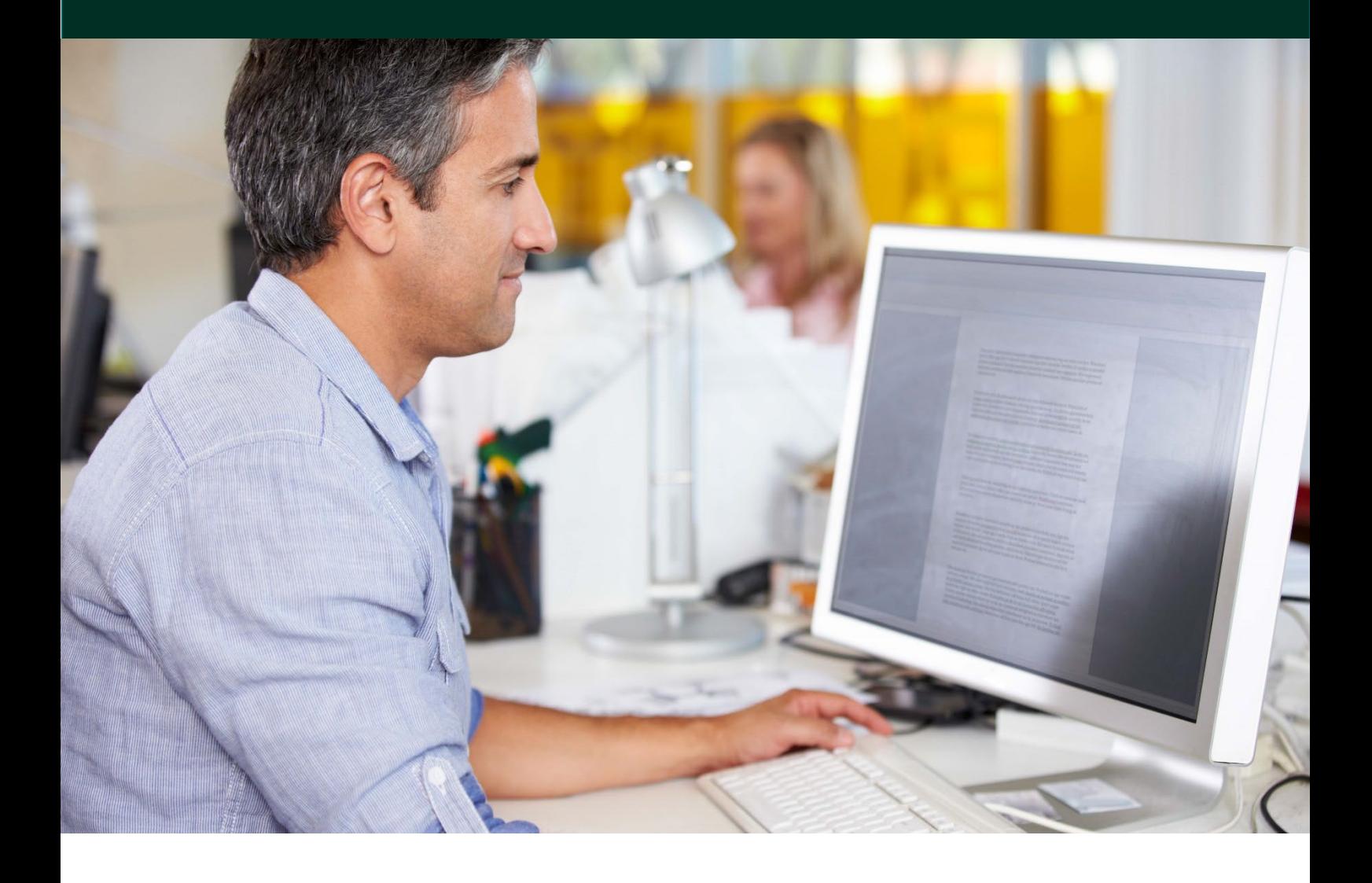

# Indholdsfortegnelse

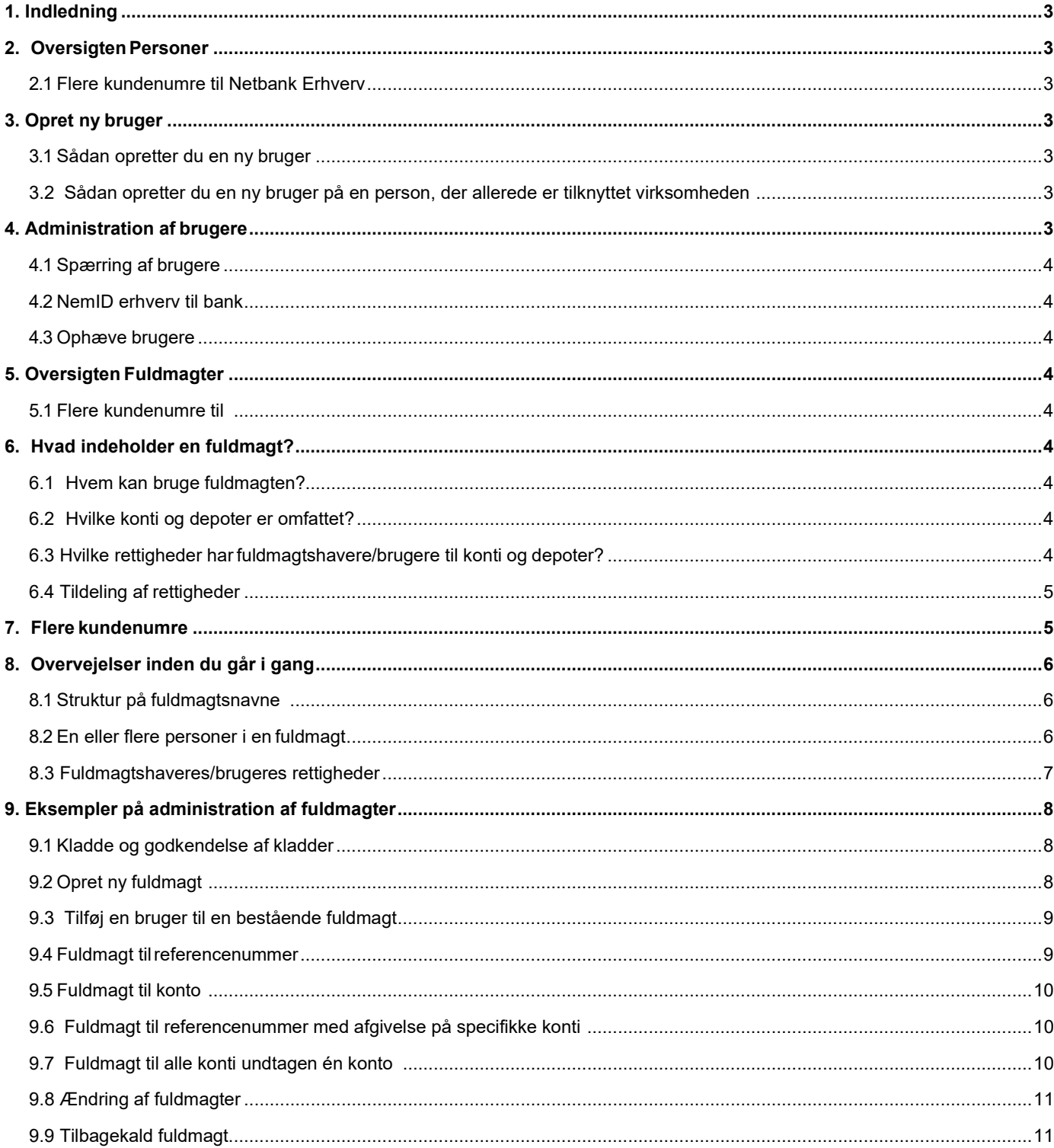

# <span id="page-2-0"></span>**1. Indledning**

Med Selvadministration kan du oprette og administrere brugere og fuldmagter i Netbank Erhverv.

I denne vejledning finder du oplysninger om de forskellige begreber og funktioner. Her er også eksempler med beskrivelse af udvalgte funktioner.

Inden du går i gang med at administrere fuldmagter, anbefaler vi, at du læser afsnittet *"8. Overvejelser inden du går i gang".*

Kontakt Hotline på tlf. 8630 3888, hvis du har spørgsmål.

# <span id="page-2-1"></span>**2. Oversigten Personer**

Oversigten viser alle personer i virksomheden, der er – eller har været – brugere i Netbank Erhverv.

Du kan bruge oversigten til at:

- Oprette nye brugere
- Se ophævede brugere
- Se detaljer om brugere, herunder status på brugerens *NemID erhverv til bank* og navn på brugerens aktive fuldmagt
- Administrere brugere (spærre m.m.)

I henhold til reglerne i Persondataloven bliver personers adresse og de sidste fire cifre i CPR-numre ikke vist.

#### <span id="page-2-2"></span>**2.1 Flere kundenumre til Netbank Erhverv**

Har din virksomhed flere kundenumre til Netbank Erhverv, indeholder oversigten Personer samtlige brugere, der er tilknyttet virksomheden. Men det er kun muligt at se stamoplysninger og detaljer på de personer, der er brugere i det aktuelle kundenummer. Læs mere i afsnittet *"7. Flere kundenumre"*.

# <span id="page-2-3"></span>**3. Opret ny bruger**

I henhold til Hvidvaskloven skal Djurslands Bank sikre sig fuldmagtshaveres identitet. Det betyder, at alle nye brugere af Netbank Erhverv skal oprettes med CPRnummer, fulde navn og adresse. Du skal derfor have disse oplysninger klar, når du opretter en ny bruger.

Er den nye bruger ikke i besiddelse af et gyldigt dansk CPR-nummer, kan du oprette brugeren med fødselsdato, køn, fulde navn og adresse.

Det er en fordel, hvis du registrerer nye brugeres kontaktoplysninger. Hvis brugeren får brug for en ny adgangskode til NemID erhverv til bank, kan koden sendes straks på SMS.

Mobilnummeret anvendes også, hvis vi får mistanke om en usædvanlig betaling på en af virksomhedens konti. Har vi ingen kontakt-oplysninger, kan jeres betalinger blive forsinket.

#### <span id="page-2-4"></span>**3.1 Sådan opretter du en ny bruger**

Vælg *Opret person og bruger til Netbank Erhverv*.

- Indtast den nye brugers CPR-nummer og fulde navn. Hvis den nye bruger har adressebeskyttelse, bliver du bedt om også at indtaste brugerens adresse. Har brugeren ikke et gyldigt dansk CPR-nummer, kan du vælge *Opret uden CPR-nummer* og indtaste den nye brugers fødselsdato, køn, fulde navn og adresse.
- Indtast brugerens kontaktoplysninger (telefonnumre, mailadresse og foretrukket sprog)
- Kontroller de indtastede oplysninger og bekræft oprettelsen.

Når brugeren oprettes, bliver der som udgangs-punkt bestilt et nyt *NemID erhverv til bank*. Nøglekort og adgangskode bliver af sikkerheds-mæssige årsager sendt til brugerens private adresse.

### **3.2 Sådan opretter du en bruger på en person, der allerede er tilknyttet virksomheden**

Fra oversigten *Personer* klikker du på den person, du vil oprette som ny bruger.

Klik på linket *Opret bruger til Netbank Erhverv*. Du skal herefter indtaste brugerens kontaktoplysninger – på samme måde som ved oprettelse af en ny bruger.

# <span id="page-2-5"></span>**4. Administration af brugere**

Klik på brugeren i oversigten *Personer* for at få vist stamoplysninger/detaljer om brugeren. Herfra har du mulighed for at administrere brugeren.

#### <span id="page-3-0"></span>**4.1 Spærring af brugere**

- Spærre brugerens adgang til Netbank Erhverv
- Ophæve en spærring på en bruger

#### <span id="page-3-1"></span>**4.2 NemID erhverv til bank**

- Bestille ekstra nøglekort til NemID. Du kan bestille op til tre nøglekort, der sendes til brugeren på den adresse, der er registreret hos NemID.
- Bestille ny adgangskode til NemID. Hvis brugeren har glemt sin adgangskode til NemID, kan du bestille en ny. Adgangskoden kan sendes på sms eller pr. brev. Når du bestiller en ny adgangskode, bliver

brugerens NemID spærret.

#### <span id="page-3-2"></span>**4.3 Ophæve brugere**

• Du ophæver en bruger ved at klikke på linket *Ophæv bruger.*

Er personen ikke længere tilknyttet virksom-heden, skal du også ophæve tilknytningen ved at klikke på linket *Ophæv person*.

# <span id="page-3-3"></span>**5. Oversigten Fuldmagter**

Oversigten viser virksomhedens fuldmagter til Netbank Erhverv, sorteret efter fuldmagtsnavn.

For en fuldmagt vises:

- Fuldmagtens navn
- Status på fuldmagten
- Fuldmagtshavere i fuldmagten
- Hvad der er fuldmagt til

Klik på fuldmagten for at se detaljer og redigere fuldmagten. Hvis fuldmagten redigeres af banken, kan den ikke administreres i Netbank Erhverv.

#### <span id="page-3-4"></span>**5.1 Flere kundenumre til Netbank Erhverv**

Har din virksomhed flere kundenumre til Netbank Erhverv, indeholder oversigten også fuldmagter til de øvrige kundenumre, men det er kun muligt at administrere fuldmagter til det aktuelle kundenummer. Læs mere herom i afsnittet *"7. Flere kundenumre"*.

# <span id="page-3-5"></span>**6. Hvad indeholder en fuldmagt?**

En fuldmagt består af tre dele:

#### <span id="page-3-6"></span>**6.1 Hvem kan bruge fuldmagten?**

En fuldmagt fra virksomheden tildeles til en eller flere personer – fuldmagtshavere. For at en fuldmagtshaver kan anvende fuldmagten i Netbank Erhverv, skal personen være oprettet som bruger.

Har din virksomhed flere kundenumre til Netbank Erhverv, og er en person bruger i mere end ét kundenummer, så læs mere i afsnittet *"7. Flere kundenumre".*

#### <span id="page-3-7"></span>**6.2 Hvilke konti og depoter er omfattet?**

Du kan tildele en bruger fuldmagt til de konti og depoter, der er omfattet af Administratoraftalen. Det kan være både din virksomheds eget engagement og eventuelle fuldmagter, som virksomheden har fået fra andre (tredjemands-fuldmagter).

Fuldmagten kan omfatte et helt engagement (både alle nuværende og fremtidige konti og depoter) eller kun specifikke konti og depoter.

Når du skal ændre en fuldmagt, kan der være hele engagementer, enkelte konti eller depoter, du ikke kan ændre. Det kan der være to grunde til:

- De er ikke omfattet af Administratoraftalen, så det er kun banken, der kan ændre denne del af fuldmagten
- Det er en tredjemandsfuldmagt, hvor fuldmagten er givet til navngivne personer i virksomheden

#### <span id="page-3-8"></span>**6.3 Hvilke rettigheder harfuldmagtshavere/brugere til konti og depoter?**

Rettighederne bestemmer, hvad fuldmagtshaveren/brugeren kan gøre med de konti og depoter, der er tildelt fuldmagt til. Du kan tildele følgende rettigheder:

#### **Forespørge**

Betyder, at fuldmagtshaver/bruger kan se saldo, posteringer, betalinger og kontobetingelser på konti. På depoter kan fuldmagtshaver/bruger se værdipapirerne og tidligere handler.

#### **Oprette betalinger**

Betyder, at fuldmagtshaver/bruger kan oprette og indlæse betalinger på kontoen. For at beta-lingerne kan gennemføres, skal de godkendes – det er en anden rettighed, der er uafhængig af *Oprette betalinger*.

#### **Godkende betalinger (prokura)**

Afgør, om fuldmagtshaver/bruger kan godkende betalinger og med hvilken prokura. Administratoraftalen kan bestemme, at du ikke kan tildele A-prokura.

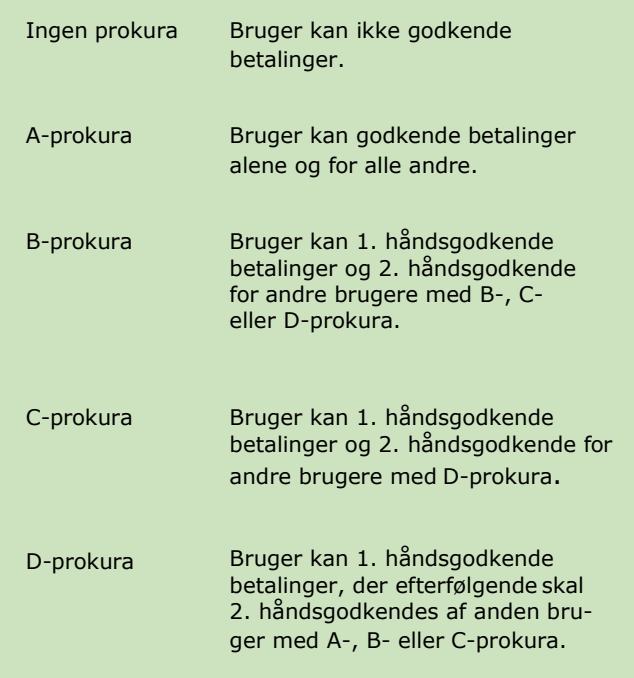

#### **Overføre mellem egne konti alene**

Betyder, at fuldmagtshaver/bruger selv kan godkende en betaling mellem egne konti, selvom brugeren har en B, C eller D-prokura, og dermed normalt skal godkende betalinger sammen med en anden bruger.

#### **Handle værdipapirer**

Betyder, at fuldmagtshaver/bruger kan handle værdipapirer i Netbank Erhverv alene. Der kan ikke være en 2. håndsgodkender på en handel med værdipapirer. For at kunne handle kræves det, at bruger har rettigheder til både konto og depot inden for samme referencenummer, og at der er tildelt rettighed til *Handle værdipapirer* på både konto og depot, samt til *Oprette betalinger* på kontoen.

#### <span id="page-4-0"></span>**6.4 Tildeling af rettigheder**

De fleste rettigheder kan du tildele uafhængigt af hinanden. Eksempelvis kan du tildele rettighed til at *Oprette betalinger* uden rettighed til at *Godkende betalinger*. Tilsvarende kan du tildele rettighed til at *Godkende betalinger* uden rettighed til at *Oprette betalinger.* Det kan være en måde at sikre en klar adskillelse mellem oprettere og godkendere. Læs mere i afsnittet*"8.3 Fuldmagtshaveres/brugeres rettigheder".*

Når du tildeler rettigheder, kan du på hvert engagement (referencenummer) vælge mellem:

- Alle nuværende og fremtidige konti
- Alle nuværende konti
- Specifikke konti
- Alle nuværende og fremtidige depoter
- Alle nuværende depoter
- Specifikke depoter

Du kan tildele en bruger rettigheder til både "Alle nuværende og fremtidige konti" (fx *Forespørge*) og "Specifikke konti" (fx både *Forespørge, Oprette betalinger og Godkende betalinger*). Læs mere herom i eksemplet *"9.6 Fuldmagt til referencenummer med afvigelse på specifikke konti".*

Har din virksomhed flere kundenumre til Netbank Erhverv, og er en fuldmagtshaver bruger i mere end ét kundenummer, skal rettigheder tildeles i hver enkelt kundenummer. Læs mere herom i afsnittet *"7. Flere kundenumre"*

# <span id="page-4-1"></span>**7.Flere kundenumre**

En person kan være bruger i flere Netbank Erhverv kundenumre i virksomheden (samme CVR-nummer). Personen kan kun have én fuldmagt, der omfatter:

- Alle personens brugere
- Alle rettigheder til virksomhedens eget engagement og til eventuelle fuldmagter, som virksomheden har fået fra andre

Rettigheder kan være forskellige i de enkelte kundenumre.

#### *Eksempel:*

Kundenummer 1, Konto A: Rettighed til at forespørge Kundenummer 2, Konto A: Rettighed til at forespørge og godkende betalinger med A-prokura

#### *Vigtigt*

Skal en person være bruger i flere kundenumre, bør personen ikke indgå i en fuldmagt sammen med andre brugere.

Årsagen til dette er, at du kun kan administrere rettigheder i fuldmagter til brugere i det kunde-nummer, hvor du er administrator. Rettigheder til de øvrige kundenumre skal administreres fra disse kundenumre.

#### **Ændring af fuldmagt**

Når du

- tilføjer eller fjerner konti/depoter
- ændrer rettigheder i fuldmagten, fx prokura

har det kun virkning i det kundenummer, du er logget på.

#### **Tilbagekaldelse af fuldmagt**

Når du tilbagekalder en fuldmagt, hvor fuldmagts-haver har rettigheder til flere kundenumre, gælder tilbagekaldelsen for alle kundenumrene. Skal tilbagekaldelsen kun gælde for ét kunde-nummer, skal du lave en ændring til fuldmagten, hvor du fjerner alle rettigheder til konti og depoter i kundenummeret.

#### **Hvorfor vises en person flere gange i oversigten?**

I oversigten *Personer* kan en person optræde flere gange.

Det kan ske, hvis en person er oprettet

- Før 18. oktober 2015 uden CPR-nummer eller fødselsdato
- Flere gange med fødselsdato

Selvom der er tale om samme fysiske person, anvender [banknavn] kun CPR-nummer som entydig identifikation af personen.

# <span id="page-5-1"></span><span id="page-5-0"></span>**8. Overvejelser inden du går i gang**

#### **8.1 Struktur på fuldmagtsnavne**

I oversigten *Fuldmagter* er fuldmagterne sorteret efter fuldmagtsnavn. Du skal derfor overveje, hvordan du vil navngive jeres fuldmagter.

Eksempler:

- Afdelingsnavne Bogholderi
	- **Direktion** Lønkontor Sælgere
- Personnavne (hvis fuldmagten kun omfatter én person), efter fornavn eller efternavn Anne Pedersen Bent Jensen Carl Hansen Søren Jensen
- Kombination af afdelingsnavne og personnavne

Bogholderi – Anne Pedersen Bogholderi – Carl Hansen **Direktion** Lønkontor Sælgere – Bent Jensen Sælgere – Søren Jensen

• Kombination af afdelingsnavne og prokura Bogholderi – A-prokura Bogholderi – B-prokura **Direktion** Lønkontor Sælgere

Du kan altid ændre navnet på en fuldmagt.

#### <span id="page-5-2"></span>**8.2 En eller flere personer i en fuldmagt**

En person kan kun indgå i én fuldmagt, der omfatter alle personens rettigheder til virksomhedens eget engagement og til eventuelle fuldmagter, som virksomheden har fået fra andre (tredjemandsfuldmagter).

Har virksomheden personer, der skal have nøjagtig samme rettigheder, kan du med fordel gruppere dem og oprette én fuldmagt til hver gruppe.

Eksempel:

Debitorbogholderi – A-prokura Debitorbogholderi – B-prokura Kreditorbogholderi Lønkontor

Grupperingen letter dit arbejde, når en medarbejder rejser, eller en ny bliver ansat. Så kan du let slette eller tilføje medarbejderen i fuldmagten. Du kan også let ændre rettigheder for mange fuldmagtshavere/brugere på én gang.

Hvis virksomheden har flere kundenumre til Netbank Erhverv, og er eller skal en person være bruger i mere end én af disse, anbefaler vi, at personens fuldmagt ikke omfatter andre personer. Læs eventuelt mere herom i afsnittet *"7. Flere kundenumre".*

#### **8.3 Fuldmagtshaveres/brugeres rettigheder**

Inden du går i gang med at oprette fuldmagter, skal I beslutte, om den enkelte fuldmagtshaver/ bruger skal kunne:

- Oprette og/eller godkende betalinger
- Godkende betalinger alene
- Handle værdipapirer

Vælger I, at betalinger skal godkendes af to fuldmagtshavere/brugere, skal I beslutte, hvilken prokura den enkelte fuldmagtshaver/bruger skal have. Læs mere om de enkelte prokuratyper i afsnittet *"Godkende betalinger (prokura)".*

## <span id="page-7-0"></span>**9. Eksempler på administration af fuldmagter**

#### <span id="page-7-1"></span>**9.1 Kladde og godkendelse af kladder**

Når du vælger *Opret ny fuldmagt* eller *Rediger fuldmagt*, bliver der oprettet en kladde. Du kan arbejde med kladden uden konsekvenser for fuldmagtshavere/brugere.

Når du er færdig med oprettelse eller ændring af fuldmagten, vælger du *Gem og send til godken-delse*. Herefter skal en anden administrator godkende og aktivere fuldmagten, før den har virkning for fuldmagtshavere/brugere.

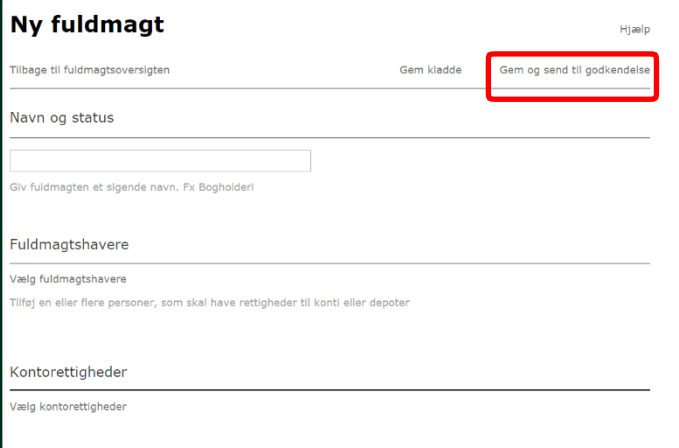

Der kan være flere forhold, der gør, at du ikke kan vælge *Gem og send til godkendelse*. Det kan være:

- Fuldmagten har ikke fået et navn
- Der er ikke valgt minimum én fuldmagtshaver
- Én af fuldmagtshaverne er allerede fuldmagtshaver i en anden fuldmagt
- Der er ikke valgt rettigheder på minimum én konto eller ét depot
- Administratoraftalen er ændret

Hvis banken redigerer en fuldmagt, og dermed har oprettet kladden, kan du ikke vælge *Rediger fuldmagt*.

Har din virksomhed flere kundenumre til Netbank Erhverv, og har en administrator i et andet kundenummer oprettet en kladde til en aktiv fuldmagt, skal denne aktiveres eller tilbagekaldes, før du kan vælge *Rediger fuldmagt.*

#### <span id="page-7-2"></span>**9.2 Opret ny fuldmagt**

Fra oversigten Fuldmagter klikker du *Opret ny fuldmagt*.

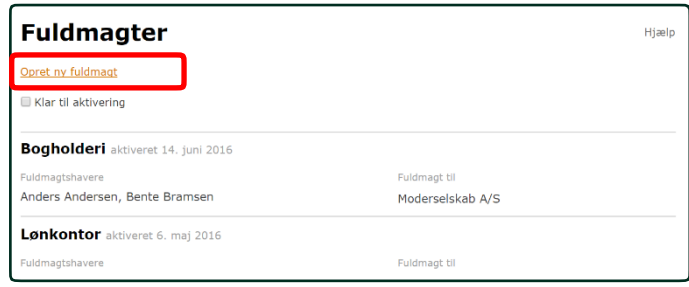

#### 1. Indtast et navn på den nye fuldmagt

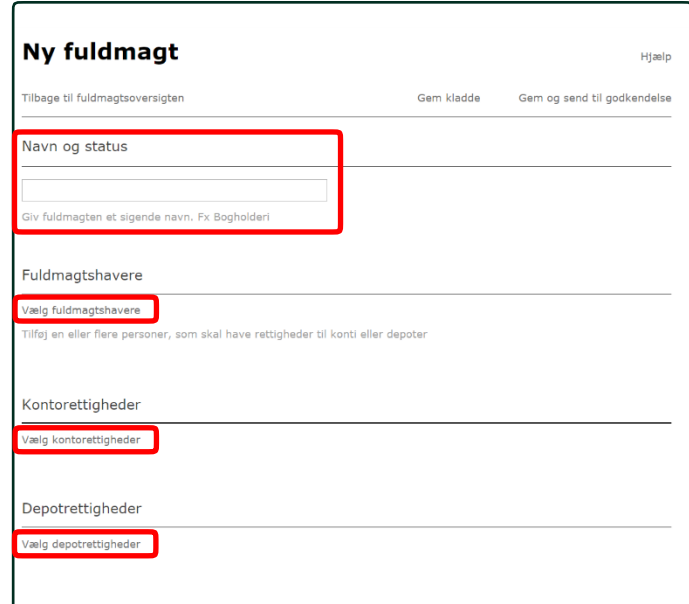

2. Vælg fuldmagtshavere Oversigten viser de personer, der er tilknyt-tet virksomheden.

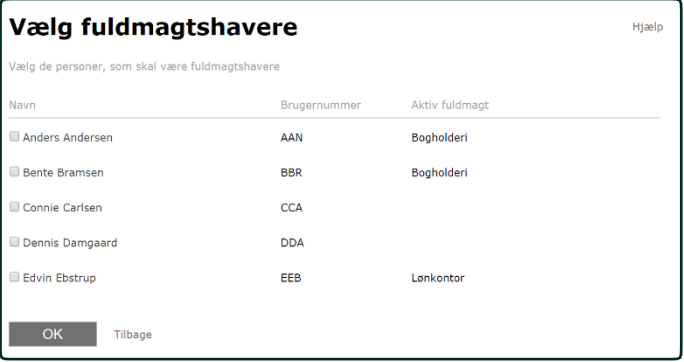

#### 3. Vælg kontorettigheder Oversigten viser de referencenumre og konti, der er omfattet af din Administratoraftale.

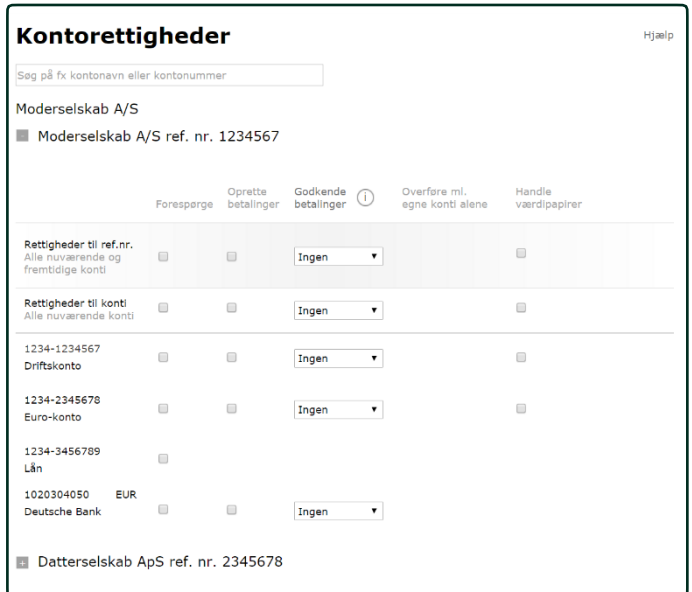

#### 4. Vælg depotrettigheder

Oversigten viser de referencenumre og depoter, der er omfattet af din Administrator-aftale.

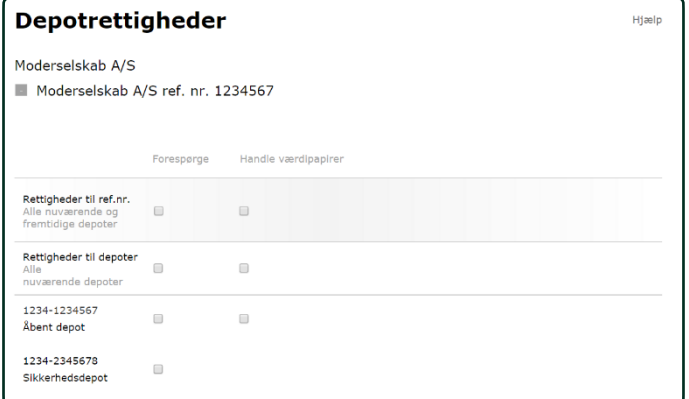

#### **9.3 Tilføj en bruger til en beståendefuldmagt**

Fra oversigten *Fuldmagter* klikker du på den fuldmagt, hvor du vil tilføje brugeren.

Klik på *Redigér fuldmagt* og derefter *Vælg fuldmagtshavere*.

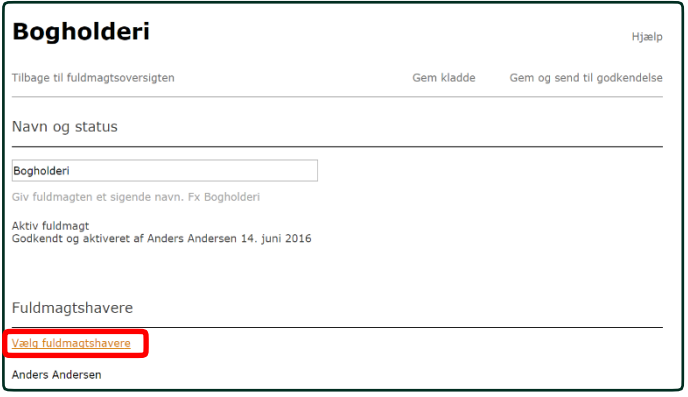

#### Vælg den eller de brugere, du ønsker at tilføje til fuldmagten.

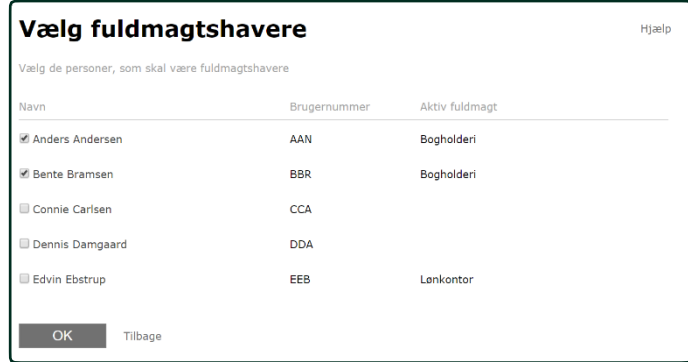

#### Klik på "OK"

Klik på *Gem og send til godkendelse*, godkend fuldmagten og få en anden administrator til at godkende og aktivere fuldmagten. Herefter kan brugeren anvende den.

Hvis virksomheden har flere kundenumre, og fuld-magten omfatter mere end én af disse, er det dog ikke muligt at tilføje en bruger til fuldmagten. Læs eventuelt mere herom i afsnittet *"7. Flere kundenumre"*.

#### <span id="page-8-0"></span>**9.4 Fuldmagt tilreferencenummer**

En fuldmagt til et referencenummer (ref.nr.) omfatter alle nuværende og fremtidige konti og/eller alle nuværende og fremtidige depoter.

Når du opretter eller ændrer en fuldmagt, skal du under *Kontorettigheder* markere de rettigheder, fuldmagten skal omfatte under *Rettigheder til ref.nr.*

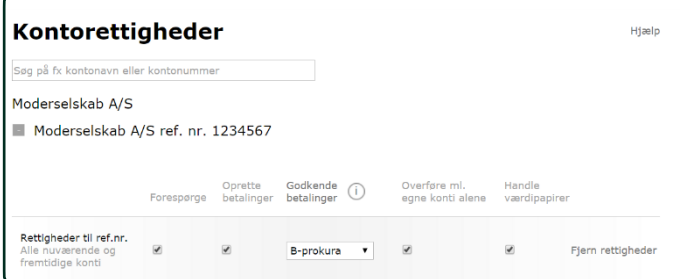

Efterfølgende kan du se følgerne af dine markeringer på de enkelte konti.

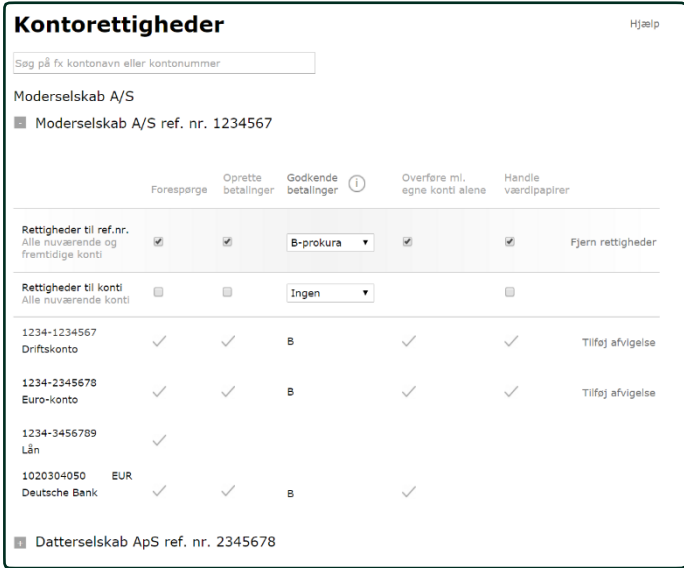

Når markeringerne er grå, betyder det, at rettighederne er bestemt af *Rettigheder til ref.nr*. Hvis en eller flere konti skal have særlige rettig-heder, kan du registrere dette via linket *Tilføj afvigelse*. Læs mere i eksemplet *"9.6 Fuldmagt til referencenummer med afvigelse på specifikke konti".*

Ønsker du at fjerne rettigheder til et reference-nummer, skal du klikke på linket *Fjern rettigheder.*

Tildeling af fuldmagt til alle nuværende og frem-tidige depoter sker på samme måde, blot under *Depotrettigheder*.

#### <span id="page-9-0"></span>**9.5 Fuldmagt til konto**

Når du tildeler rettigheder til en eller flere speci-fikke konti vil fuldmagtshaver/bruger kun få adgang til disse konti. Skal fuldmagtshaver/

bruger senere have adgang til nye konti, skal der tildeles nye rettigheder i fuldmagten. Det samme gælder for fuldmagt til et eller flere specifikke depoter.

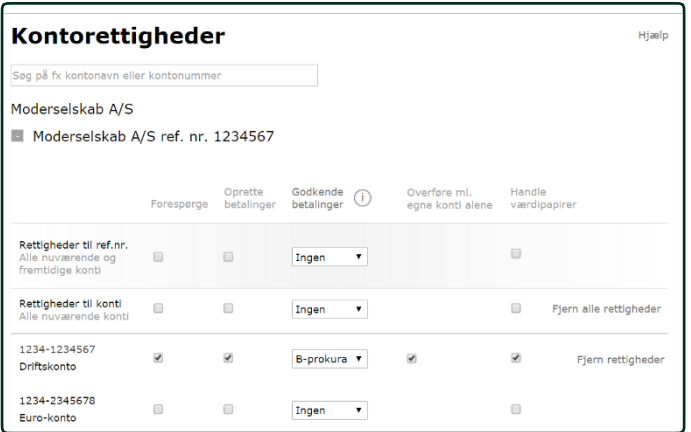

Rettigheder kan være forskellige fra konto til konto. Vil du fjerne rettigheder, kan du gøre det på en enkelt konto eller på alle konti på én gang.

#### **9.6 Fuldmagt til referencenummer med afvigelse på specifikke konti**

En fuldmagt til referencenummer omfatter som nævnt ovenfor alle konti, og rettighederne vil være de samme.

Det er muligt at registrere afvigelser på speci-fikke konti. Afvigelsen kan enten give flere eller færre rettigheder end den generelle rettighed fra referencenummeret. Du kan kende en afvigelse på, at der står *Fjern afvigelse* i højre side.

Hvis du fjerner en afvigelse på en konto, får kontoen igen rettighederne fra referencenummeret.

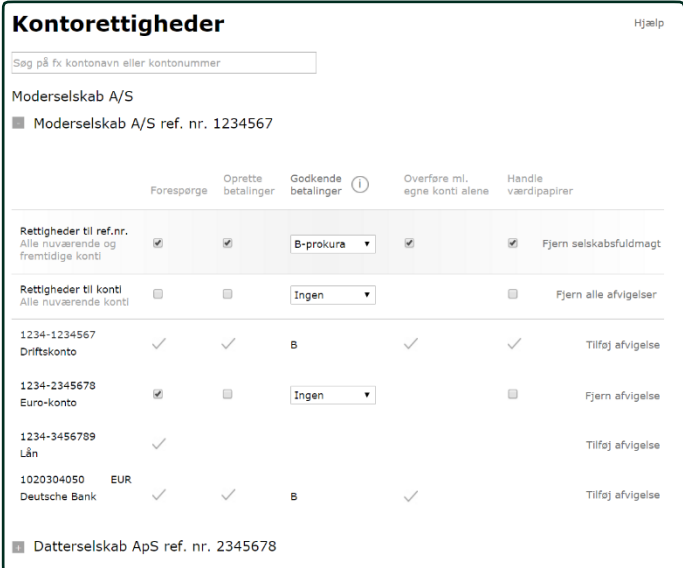

En afvigelse skal altid indeholde minimum én rettighed. Det er ikke muligt at tildele fuldmagt til referencenummer og helt undtage én konto eller ét depot.

#### **9.7 Fuldmagt til alle konti undtagen én konto**

Hvis der er en enkelt konto, der ikke må være omfattet af en fuldmagt, skal du oprette fuldmagt til de konti, der må være omfattet, som beskrevet i eksemplet *"9.5 Fuldmagt til konto".*

Det betyder, at eventuelle fremtidige konti ikkeautomatisk bliver omfattet af fuldmagten. Hvis der bliver oprettet en ny konto, der skal omfattes af fuldmagten, skal du manuelt tilføje kontoen i fuldmagten. Læs mere herom i eksemplet *Tilføj konto.*

#### <span id="page-10-0"></span>**9.8 Ændring af fuldmagter**

Når du klikker på linket *Rediger fuldmagt* fra *Fuldmagtsdetaljer*, kan du ændre fuldmagts-navn, fuldmagtshavere/brugere, kontorettig-heder og depotrettigheder.

Du kan ikke ændre en fuldmagt, hvis:

- Banken er ved at ændre fuldmagten
- En administrator i et andet af virksom-hedens kundenumre er ved at ændre fuldmagten.

#### **Tilføj konto**

Vælg *Rediger fuldmagt*, og klik på linket *Vælg kontorettigheder*. Her kan du tildele rettigheder til kontoen.

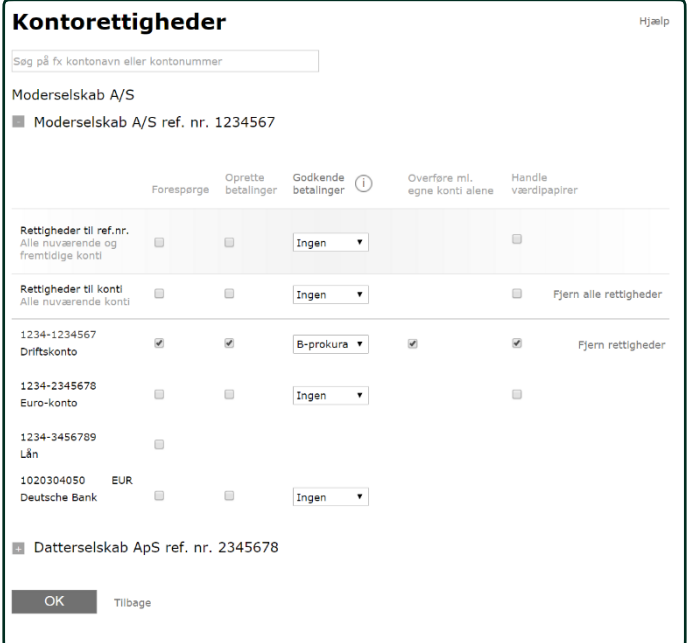

#### **Ændring af enkelt fuldmagtshaver/ bruger i en gruppe**

Har du flere fuldmagtshavere/brugere i samme fuldmagt, fordi de har de samme rettigheder, vil en ændring af fuldmagten omfatte alle fuldmagtshavere/brugere.

Er der én af fuldmagtshaverne/brugerne, der skal have rettigheder til fx en ekstra konto, skal du fjerne fuldmagtshaveren/brugeren fra den fælles fuldmagt. Derefter skal du oprette en helt ny fuldmagt til denne ene fuldmagtshaver/ bruger.

#### <span id="page-10-1"></span>**9.9 Tilbagekald fuldmagt**

Fra oversigten *Fuldmagter* klikker du på den fuldmagt, du vil tilbagekalde.

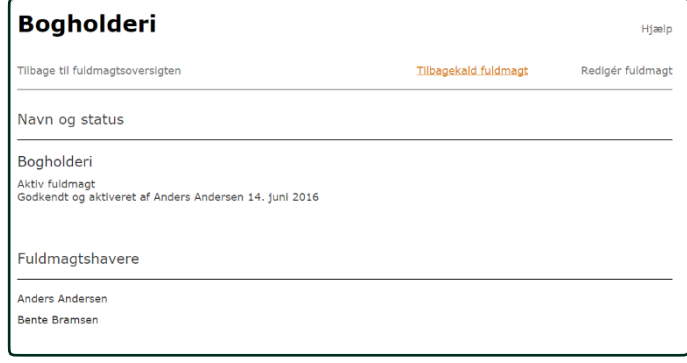

Når du tilbagekalder en fuldmagt, slettes den og kan ikke genskabes. At tilbagekalde en fuldmagt kræver ikke godkendelse af en anden administrator.

Er der flere fuldmagtshavere på fuldmagten, gælder en tilbagekaldelse alle fuldmagtshavere.

Vil du kun slette én af fuldmagtshaverne, skal du i stedet vælge *Rediger fuldmagt* og fjerne den ene fuldmagtshaver.